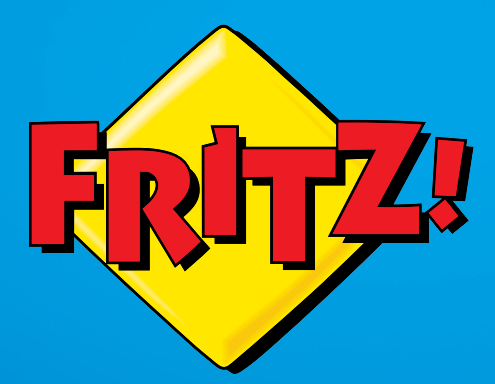

# FRITZ!WLAN Repeater 1750E

 $FRITZ$ 

WPS

# Einrichten und bedienen und

# Inhaltsverzeichnis

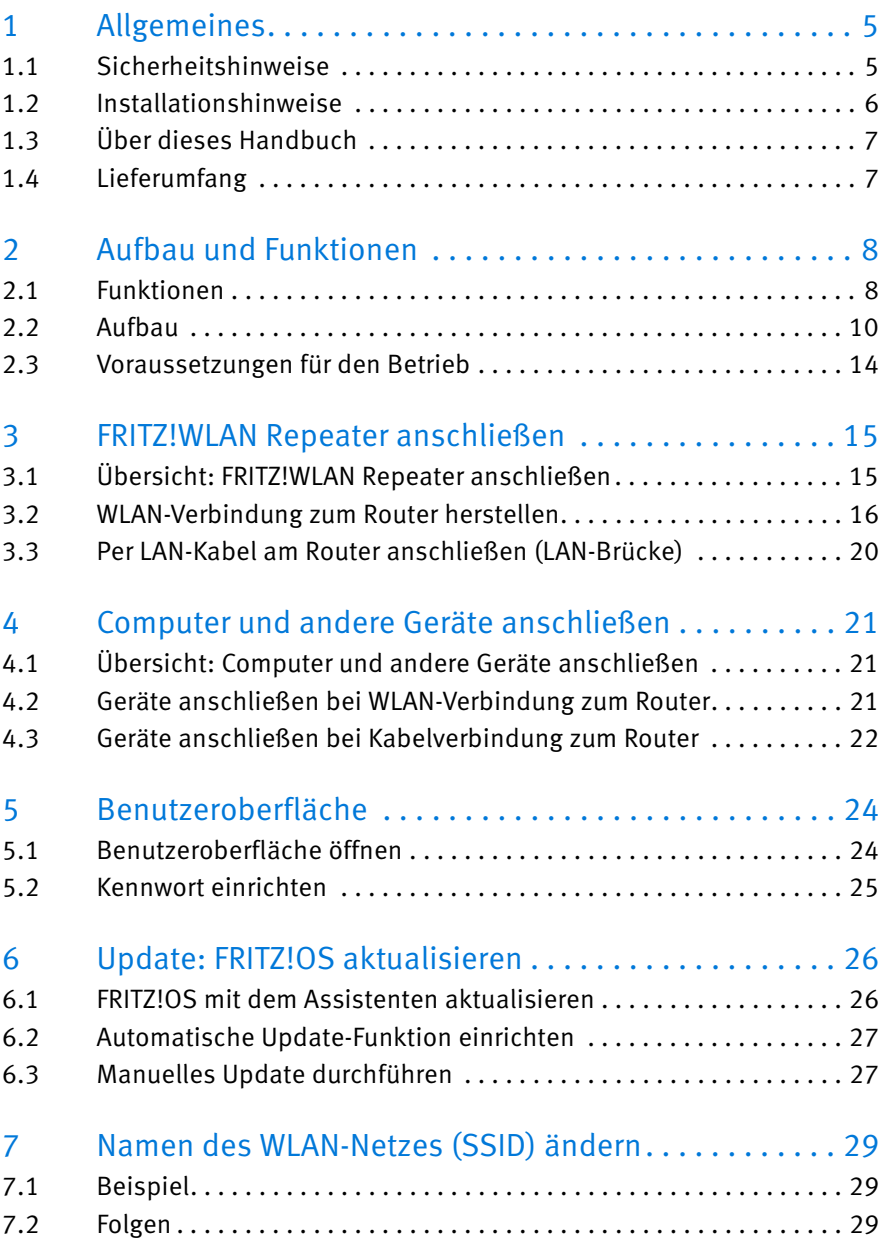

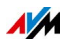

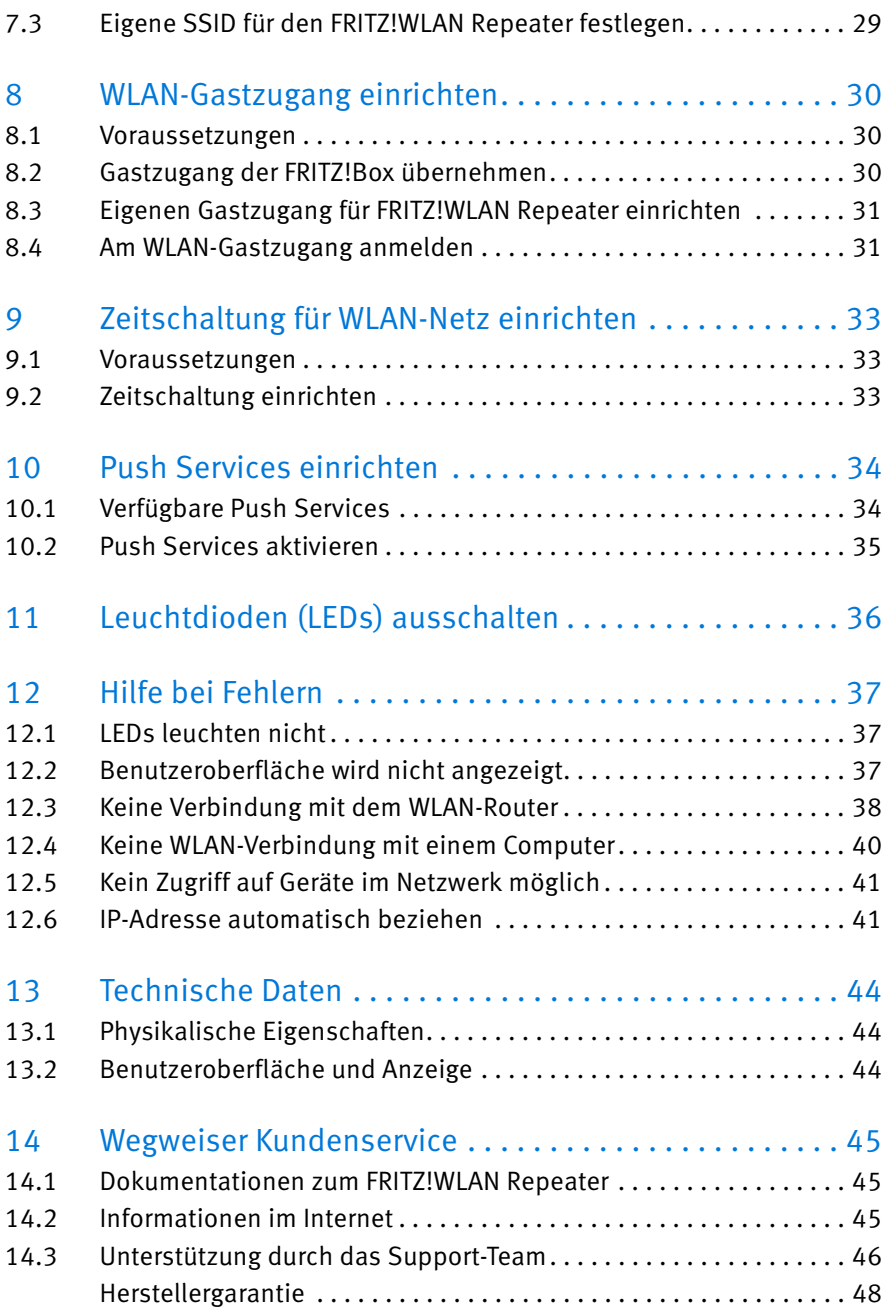

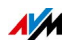

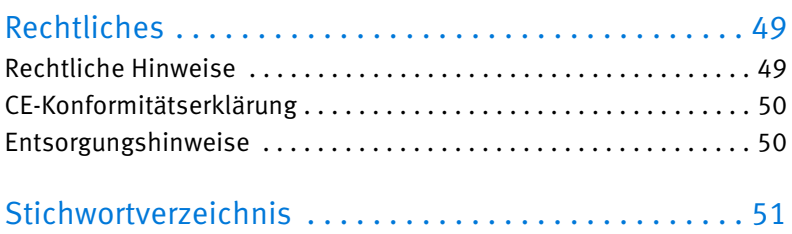

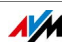

# <span id="page-4-0"></span>1 Allgemeines

# <span id="page-4-1"></span>1.1 Sicherheitshinweise

Beachten Sie die folgenden Sicherheitshinweise, um sich selbst und den FRITZ!WLAN Repeater vor Schäden zu bewahren.

#### Erreichbarkeit

Der FRITZ!WLAN Repeater hat keinen An/Aus-Schalter und muss daher jederzeit vom Stromnetz zu trennen sein.

• Stecken Sie den FRITZ!WLAN Repeater in eine leicht erreichbare Steckdose.

#### Staub, Feuchtigkeit und Dämpfe

Staub, Feuchtigkeit und Dämpfe können den FRITZ!WLAN Repeater beschädigen.

• Installieren Sie den FRITZ!WLAN Repeater an einem staubfreien und trockenen Ort.

#### Nässe und Flüssigkeiten

Nässe und Flüssigkeiten, die ins Gehäuse gelangen, können elektrische Schläge oder Kurzschlüsse verursachen.

- Verwenden Sie den FRITZ!WLAN Repeater nur innerhalb von Gebäuden.
- Lassen Sie keine Flüssigkeiten in das Innere des FRITZ!WLAN Repeater-Gehäuses gelangen.
- Trennen Sie den FRITZ!WLAN Repeater vor der Reinigung vom Stromnetz.
- Reinigen Sie den FRITZ!WLAN Repeater mit einem nur leicht angefeuchteten, fusselfreien Tuch. Verwenden Sie keine scharfen Reinigungs- oder Lösungsmittel.

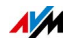

### Überhitzung

Durch Wärmestau kann es zu einer Überhitzung und Beschädigung des FRITZ!WLAN Repeater kommen.

- Installieren Sie den FRITZ!WLAN Repeater an einem Ort ohne direkte Sonneneinstrahlung und sorgen Sie für ein ausreichend Belüftung.
- Achten Sie darauf, dass die Lüftungsschlitze am FRITZ!WLAN Repeater-Gehäuse immer frei sind.

### Unsachgemäßes Öffnen und Reparieren

Durch unsachgemäßes Öffnen und unsachgemäßes Reparieren können Gefahren für die Benutzer von FRITZ!WLAN Repeater entstehen.

• Öffnen Sie das Gehäuse des FRITZ!WLAN Repeaters nicht.

### Blitzeinschlag und Überspannungsschäden

Bei Gewitter besteht Gefahr durch Blitzeinschlag und durch Überspannungsschäden an angeschlossenen Elektrogeräten.

- Installieren Sie den FRITZ!WLAN Repeater nicht bei Gewitter.
- Trennen Sie den FRITZ!WLAN Repeater bei Gewitter vom **Stromnetz**

# <span id="page-5-0"></span>1.2 Installationshinweise

#### Abstand zu Störquellen

Elektronische Geräte (z. B. Babyphone, Mobiltelefon, Mikrowelle, DECT-Basisstationen), andere WLAN-Geräte, Geräte mit großem Metallgehäuse (z. B. Waschmaschine) und Heizkörper können Störungen im WLAN-Funknetz verursachen.

• Achten Sie bei der Installation des FRITZ!WLAN Repeaters auf genügend Abstand zu Störquellen.

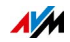

# <span id="page-6-0"></span>1.3 Über dieses Handbuch

# Themen des Handbuchs

Das vorliegende Bedienungshandbuch unterstützt Sie bei Anschluss, Einrichtung und Bedienung von FRITZ!WLAN Repeater 1750E.

# Symbole

Im Handbuch werden folgende Symbole verwendet:

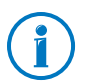

Dieses Symbol markiert nützliche Hinweise und Tipps.

Dieses Symbol markiert wichtige Hinweise, die Sie auf jeden Fall befolgen sollten, um Fehlfunktionen zu vermeiden.

# <span id="page-6-1"></span>1.4 Lieferumfang

- FRITZ!WLAN Repeater 1750E
- 1 LAN-Kabel (Netzwerkkabel)
- 1 gedruckte Kurzanleitung

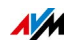

# <span id="page-7-0"></span>2 Aufbau und Funktionen

# <span id="page-7-1"></span>2.1 Funktionen

### WLAN-Funknetz erweitern

Der FRITZ!WLAN Repeater vergrößert die WLAN-Reichweite einer FRITZ!Box oder eines anderen WLAN-Routers. Computer und andere WLAN-Geräte, die sich außerhalb des WLAN-Netzes Ihres Routers befinden, erhalten über den FRITZ!WLAN-Repeater Zugang zum Heimnetz und zum Internet.

### Geräte ohne WLAN mit dem Router verbinden

Netzwerkfähige Geräte ohne WLAN (zum Beispiel Blu-Ray Player, Media Receiver für IPTV, Netzwerkspeicher) können Sie mit einem LAN-Kabel an den FRITZ!WLAN Repeater anschließen. Die Geräte erhalten wie Ihre WLAN-Geräte Zugang zum Heimnetz und zum Internet.

### Router per LAN-Kabel anschließen

Sie können den FRITZ!WLAN Repeater und Ihren Router auch per LAN-Kabel miteinander verbinden. Auf diese Weise können Sie den FRITZ!WLAN Repeater zum Beispiel an einer Stelle einsetzen, an der das WLAN-Netz des Routers nicht mehr empfangen wird. Oder Sie schließen den FRITZ!WLAN Repeater an einen Router ohne WLAN an, damit der Router (über den FRITZ!WLAN Repeater) auch von WLAN-Geräten genutzt werden kann.

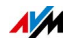

# Beispielkonfiguration

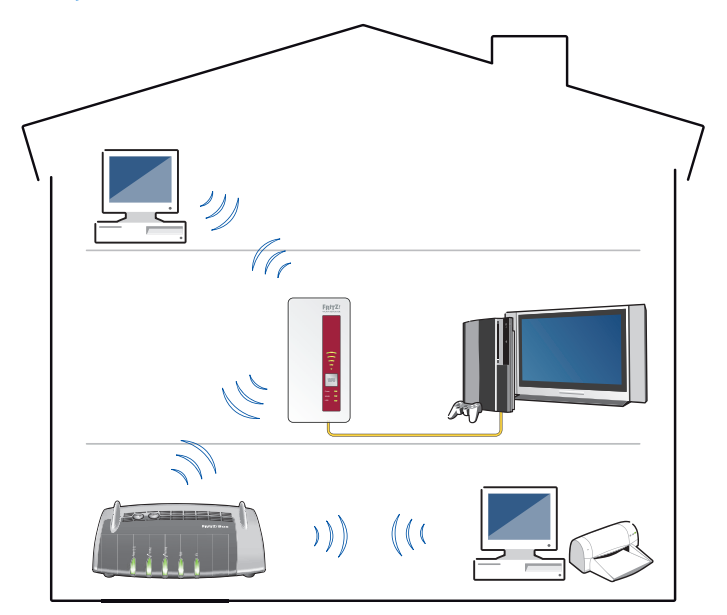

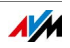

# <span id="page-9-0"></span>2.2 Aufbau

# <span id="page-9-1"></span>Anschluss

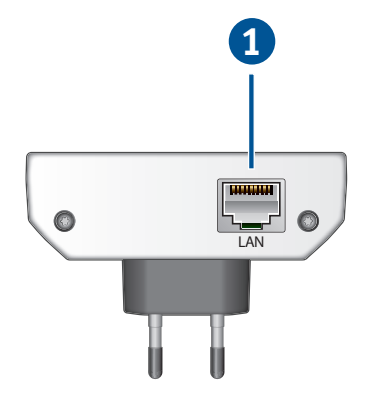

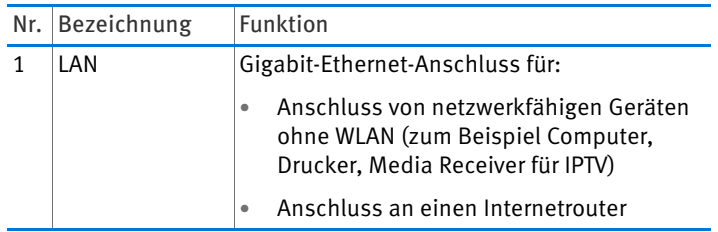

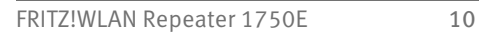

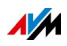

# <span id="page-10-0"></span>Taster

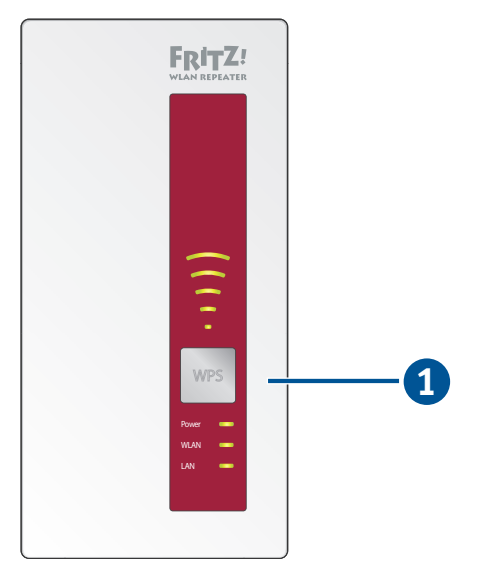

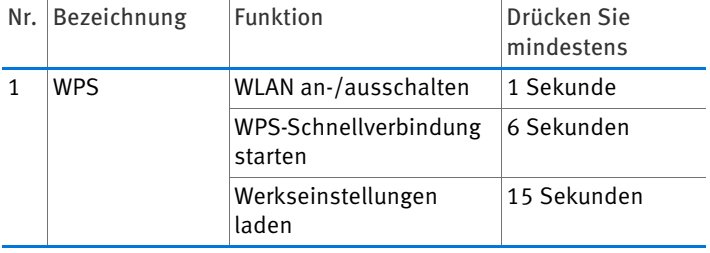

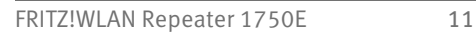

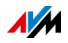

# <span id="page-11-0"></span>Leuchtdioden

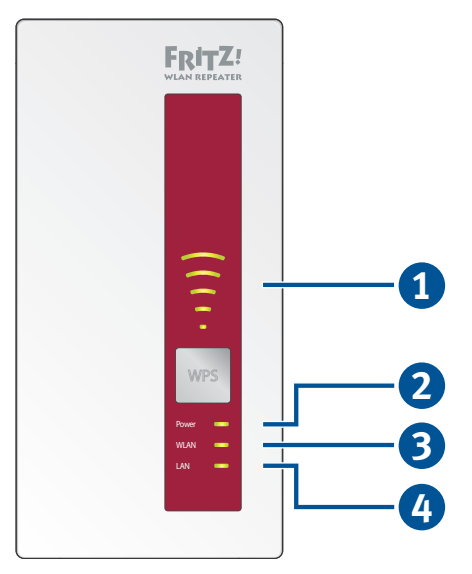

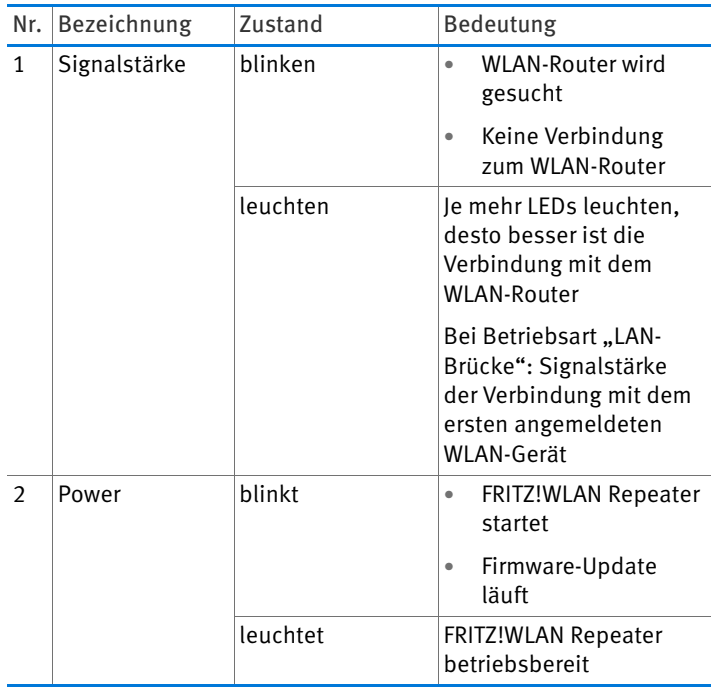

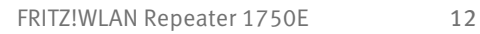

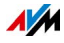

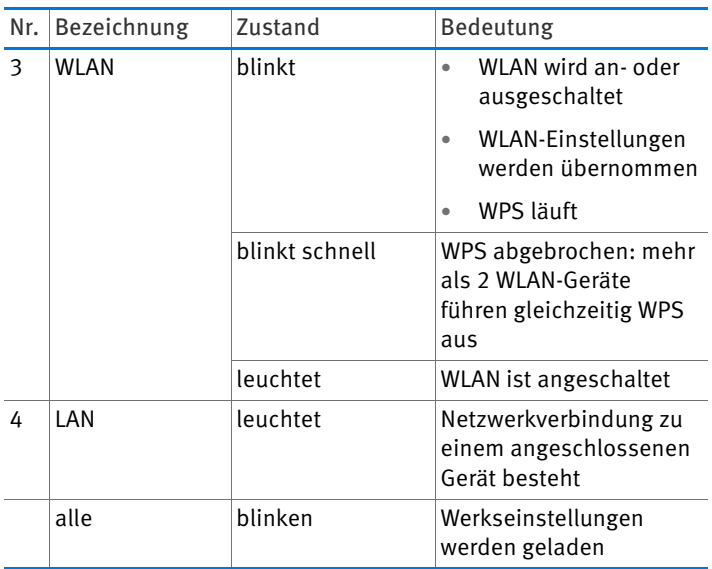

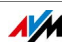

# <span id="page-13-0"></span>2.3 Voraussetzungen für den Betrieb

Für den Betrieb des FRITZ!WLAN Repeater 1750E müssen folgende Voraussetzungen erfüllt sein:

- Router mit automatischer IP-Adressvergabe (DHCP)
- Für den Betrieb als WLAN-Repeater: FRITZ!Box oder anderer WLAN-Router nach IEEE 802.11ac, 802.11n, 802.11g, 802.11b oder 802.11a
- Für den Betrieb als LAN-Brücke: Router mit freiem LAN-Anschluss
- Für die WLAN-Einrichtung: Der Funknetzname (SSID) des WLAN-Routers muss sichtbar sein
- Für die WLAN-Einrichtung: Der MAC-Adressfilter des WLAN-Routers muss deaktiviert oder die MAC-Adresse des FRITZ!WLAN Repeaters im MAC-Adressfilter als Ausnahme eingetragen sein

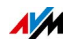

# <span id="page-14-0"></span>3 FRITZ!WLAN Repeater anschließen

# <span id="page-14-1"></span>3.1 Übersicht: FRITZ!WLAN Repeater anschließen

# Überblick

Den FRITZ!WLAN Repeater 1750E können Sie auf verschiedene Arten an Ihre FRITZ!Box oder einen anderen Router anschließen:

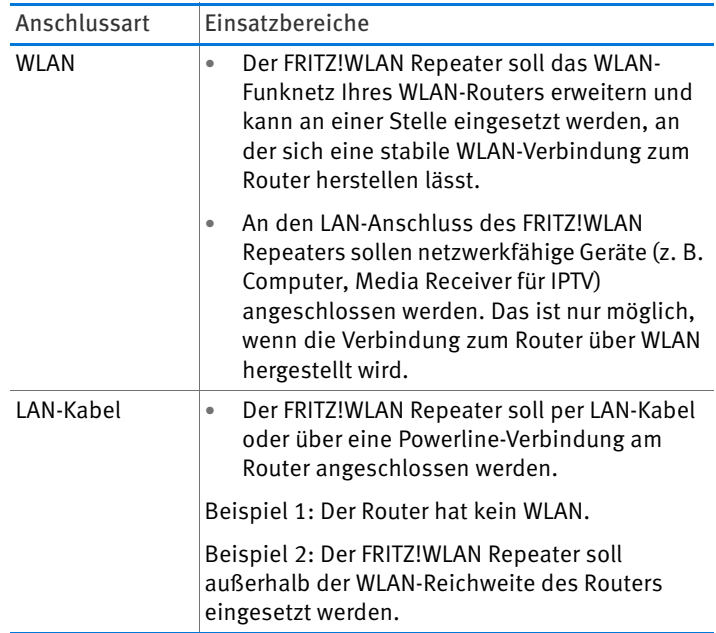

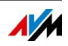

### Illustration: Anschlussart WLAN

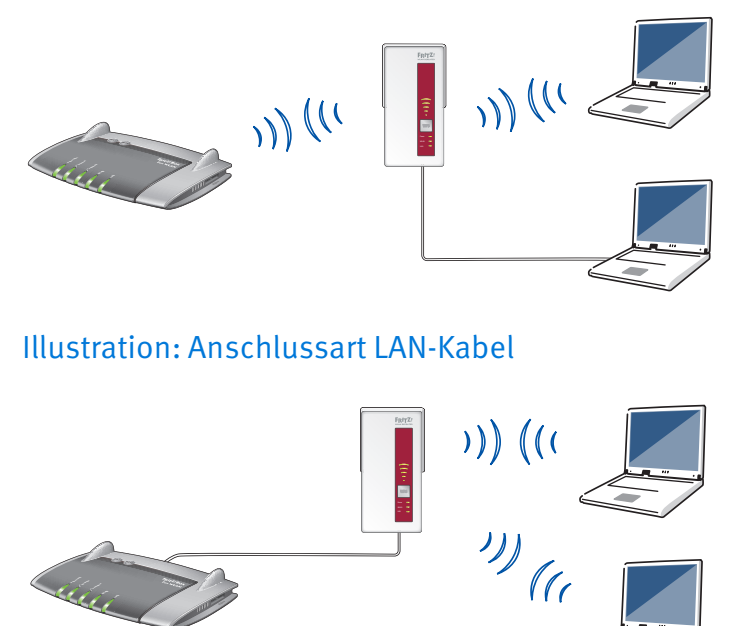

# <span id="page-15-0"></span>3.2 WLAN-Verbindung zum Router herstellen

# Überblick

Die WLAN-Verbindung zu Ihrem Router (FRITZ!Box) können Sie mit WPS herstellen oder mithilfe eines Assistenten. WPS ist ein Verfahren zum Herstellen sicherer WLAN-Verbindungen "per Knopfdruck".

### Voraussetzungen

- Im FRITZ!WLAN Repeater muss die Zugangsart "WLAN-Brücke" eingestellt sein. Das ist die Voreinstellung bei Auslieferung des FRITZ!WLAN Repeaters.
- Für WLAN-Verbindungen mit WPS: Der Internetrouter muss WPS unterstützen und WPS muss aktiviert sein. In aktuellen FRITZ!Box-Modellen ist WPS ab Werk aktiviert.

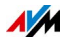

# Regeln

Um die Stelle zu finden, an der Ihr FRITZ!WLAN Repeater das WLAN-Funknetz des Routers am besten erweitert, beachten Sie folgende Punkte:

- Die Stelle sollte ungefähr auf halbem Weg zwischen Ihrem Internetrouter und den WLAN-Geräten liegen, die den FRITZ!WLAN Repeater nutzen sollen.
- Achten Sie auf genügend Abstand zu Wänden, Heizkörpern und Störquellen wie elektronischen Geräten (z. B. Babyphone, Mobiltelefon, Mikrowelle, DECT-Basisstation), anderen WLAN-Geräten und Geräten mit großem Metallgehäuse (z. B. Waschmaschine).
- Das WLAN-Funknetz des Routers sollte in guter Qualität zur Verfügung stehen. Je mehr Signalstärke-LEDs am FRITZ!WLAN Repeater leuchten, desto besser sind das empfangene und das weitergereichte Funksignal. Das gilt allerdings nur, wenn der FRITZ!WLAN Repeater sich nicht zu nahe am Router befindet. Bei freier Sicht zwischen den Geräten sollte der Abstand nicht viel kleiner sein als 3 Meter.

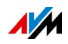

### Anleitung: WLAN-Verbindung mit WPS herstellen

1. Stecken Sie den FRITZ!WLAN Repeater in eine Steckdose in der Nähe der FRITZ!Box.

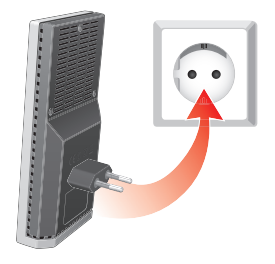

2. Halten Sie den "WPS"-Taster am FRITZ!WLAN Repeater ungefähr 6 Sekunden gedrückt, bis die "WLAN"-LED blinkt.

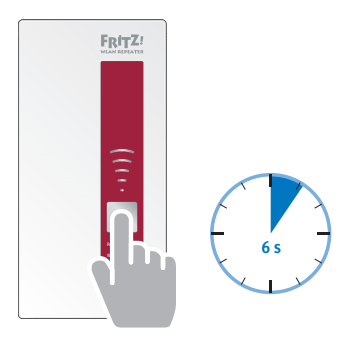

3. Für diesen Schritt haben Sie 2 Minuten Zeit: Starten Sie am Internetrouter WPS (siehe Dokumentation des Routers).

An einer FRITZ!Box: Halten Sie den Taster "WLAN/WPS", "WPS" oder "WLAN" ungefähr 6 Sekunden gedrückt, bis die "WLAN"-LED an der FRITZ!Box blinkt.

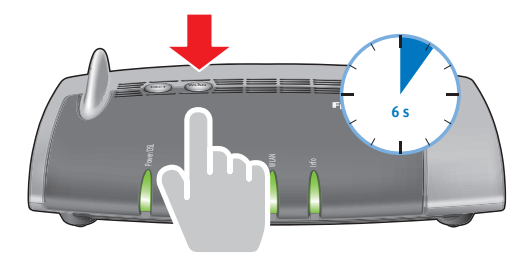

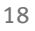

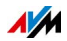

4. Warten Sie, bis am FRITZ!WLAN Repeater die LEDs zur Anzeige der Signalstärke leuchten.

Die WLAN-Verbindung ist hergestellt.

5. Stecken Sie den FRITZ!WLAN Repeater dort in eine Steckdose, wo Sie das Gerät einsetzen möchten.

### Anleitung: WLAN-Verbindung per Assistent herstellen

1. Stecken Sie den FRITZ!WLAN Repeater in eine Steckdose in der Nähe der FRITZ!Box und warten Sie, bis die .Power"-LED leuchtet.

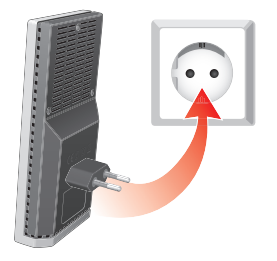

- 2. Dieser Schritt ist nur erforderlich, wenn Ihr FRITZ!WLAN Repeater nicht mehr im Auslieferungszustand ist: Halten Sie den "WPS"-Taster mindestens 15 Sekunden gedrückt, um die Werkseinstellungen zu laden.
- 3. Verbinden Sie den FRITZ!WLAN Repeater mit einem Computer: Schließen Sie ihn mit dem mitgelieferte LAN-Kabel an einen LAN-Anschluss des Computers an oder stellen Sie am Computer eine WLAN-Verbindung her. Der vorgegebene WLAN-Netzwerkschlüssel des FRITZ!WLAN Repeaters ist 00000000 (8x Null).
- 4. Starten Sie am Computer einen Internetbrowser.
- 5. Um die Benutzeroberfläche des FRITZ!WLAN Repeaters zu öffnen, geben Sie die Adresse <http://fritz.repeater> ein.
- 6. Geben Sie ein Kennwort für die Benutzerfläche ein und klicken Sie auf "OK".

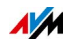

- 7. Folgen Sie dem Einrichtungsassistenten, der Schritt für Schritt durch die Einrichtung der WLAN-Verbindung führt.
- 8. Stecken Sie den FRITZ!WLAN Repeater dort in eine Steckdose, wo Sie das Gerät einsetzen möchten.

# <span id="page-19-0"></span>3.3 Per LAN-Kabel am Router anschließen (LAN-Brücke)

# Überblick

Wenn keine WLAN-Verbindung zum Router möglich ist, können Sie den FRITZ!WLAN Repeater mit einem LAN-Kabel (Netzwerkkabel) an Ihren Router anschließen. Um längere Strecken zu überbrücken können Sie auch eine Powerline-Verbindung (zum Beispiel mit FRITZ!Powerline) nutzen.

### Am Router anschließen

- 1. Schließen Sie den FRITZ!WLAN Repeater mit dem mitgelieferten LAN-Kabel an einen Computer an.
- 2. Öffnen Sie die Benutzeroberfläche, siehe [Seite 24](#page-23-0).
- 3. Wählen Sie "Heimnetz-Zugang".
- 4. Klicken Sie auf "Zugangsart ändern".
- 5. Wählen Sie die Zugangsart "LAN-Brücke".
- 6. Klicken Sie auf "Weiter" und folgen Sie den Anweisungen.
- 7. Schließen Sie den FRITZ!WLAN Repeater mit einem LAN-Kabel an Ihren Router an.

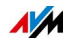

# <span id="page-20-0"></span>4 Computer und andere Geräte anschließen

# <span id="page-20-1"></span>4.1 Übersicht: Computer und andere Geräte anschließen

# Überblick

Wie Sie Computer und andere netzwerkfähige Geräte am FRITZ!WLAN Repeater anschließen, hängt davon ab, ob der FRITZ!WLAN Repeater über WLAN oder mit einem LAN-Kabel am Router (FRITZ!Box) angeschlossen ist.

# Netzwerkfähige Geräte

Netzwerkfähige Geräte sind zum Beispiel:

- PC, Notebook, Tablet, Smartphone
- Smart-TV, Spielekonsole, Media Receive für IP-TV
- Drucker, Netzwerkspeicher, LAN-Hub, LAN-Switch

# <span id="page-20-2"></span>4.2 Geräte anschließen bei WLAN-Verbindung zum Router

# Überblick

Wenn der FRITZ!WLAN Repeater über WLAN mit dem Router (FRITZ!Box) verbunden ist, können Sie netzwerkfähige Geräte über WLAN und per LAN-Kabel anschließen.

# Regeln

• Der FRITZ!WLAN Repeater übernimmt beim Aufbau der WLAN-Verbindung zum Router den Funknetznamen (SSID) und den WLAN-Netzwerkschlüssel vom Router. Das hat folgenden Vorteil: WLAN-Geräte können sich nach dem Herstellen einer WLAN-Verbindung selbstständig mit dem Gerät (Router oder Repeater) verbinden, dessen Signal stärker ist.

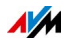

### Gerät über WLAN anschließen

- 1. Öffnen Sie am WLAN-Gerät die WLAN-Software.
- 2. Wählen Sie das WLAN-Funknetz Ihres Routers (FRITZ!Box) aus. Wenn das Funknetz in der Liste der gefundenen WLANs zweimal angezeigt wird, wählen Sie ein beliebiges der beiden Funknetze aus.
- 3. Starten Sie den Verbindungsaufbau und geben Sie den WLAN-Netzwerkschlüssel Ihres Routers ein.

# Gerät mit LAN-Kabel anschließen

- 1. Stecken Sie am anzuschließenden Gerät ein LAN-Kabel (Netzwerkkabel) in einen LAN-Anschluss.
- 2. Schließen Sie das Gerät an den LAN-Anschluss des FRITZ!WLAN Repeaters an.

# <span id="page-21-0"></span>4.3 Geräte anschließen bei Kabelverbindung zum Router

# Überblick

Wenn der FRITZ!WLAN Repeater mit einem LAN-Kabel am Router (FRITZ!Box) angeschlossen ist, können Sie Geräte über WLAN anschließen. WLAN-Verbindungen können Sie mit WPS herstellen (das anzuschließende Gerät muss WPS unterstützen) oder ohne WPS durch Eingabe des WLAN-Netzwerkschlüssels. WPS ist ein Verfahren zum Einrichten sicherer WLAN-Verbindungen "per Knopfdruck".

### Regeln

• Den Funknetznamen und den Netzwerkschlüssel Ihres FRITZ!WLAN Repeater finden Sie in Benutzeroberfläche unter "WLAN / Funknetz" und "WLAN / Sicherheit".

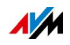

### WLAN-Verbindung mit WPS herstellen

- 1. Suchen Sie am WLAN-Gerät nach WLAN-Funknetzen.
- 2. Wählen Sie das Funknetz des FRITZ!WLAN Repeaters aus.
- 3. Starten Sie am WLAN-Gerät den Verbindungsaufbau mit WPS.
- 4. Halten Sie den "WPS"-Taster am FRITZ!WLAN Repeater ungefähr 6 Sekunden gedrückt, bis die "WLAN"-LED blinkt.

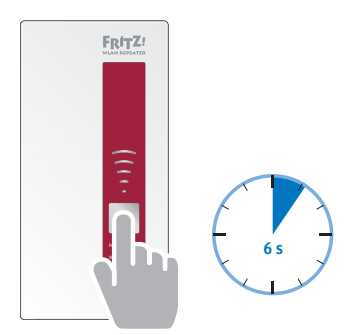

Die WLAN-Verbindung wird hergestellt.

# WLAN-Verbindung ohne WPS herstellen

- 1. Suchen Sie am WLAN-Gerät nach WLAN-Funknetzen.
- 2. Wählen Sie das Funknetz des FRITZ!WLAN Repeaters aus.
- 3. Starten Sie den Verbindungsaufbau und geben Sie den WLAN-Netzwerkschlüssel des FRITZ!WLAN Repeaters ein (siehe Benutzeroberfläche unter "WLAN / Sicherheit").

Die WLAN-Verbindung wird hergestellt.

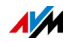

# <span id="page-23-0"></span>5 Benutzeroberfläche

Der FRITZ!WLAN Repeater hat eine Benutzeroberfläche, die Sie am Computer in einem Internetbrowser öffnen.

In der Benutzeroberfläche können Sie die Einstellungen des FRITZ!WLAN Repeaters ändern, Funktionen an- oder ausschalten und ein Firmware-Update durchführen.

# <span id="page-23-1"></span>5.1 Benutzeroberfläche öffnen

# Überblick

Die Benutzeroberfläche können Sie an jedem Computer öffnen, der mit dem FRITZ!WLAN Repeater verbunden ist.

### Regeln

• Ab FRITZ!OS 6.30: Wenn der Repeater mit einer FRITZ!Box verbunden ist und kein FRITZ!WLAN Repeater-Kennwort eingerichtet wurde, benötigen Sie zum Öffnen der Benutzeroberfläche das FRITZ!Box-Kennwort oder das Kennwort eines FRITZ!Box-Benutzers.

### Benutzeroberfläche öffnen

- 1. Öffnen Sie einen Internetbrowser.
- 2. Geben Sie die Adresse <http://fritz.repeater> ein.

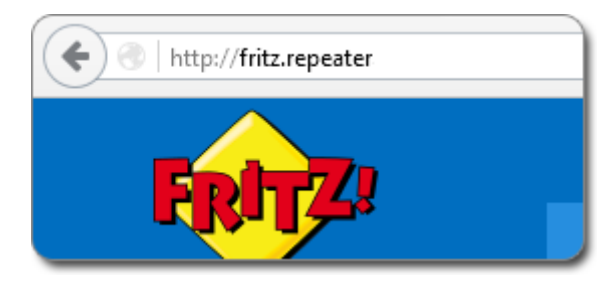

Die Benutzeroberfläche wird geöffnet.

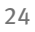

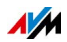

# <span id="page-24-0"></span>5.2 Kennwort einrichten

# Überblick

Richten Sie ein Kennwort für die Benutzeroberfläche ein, um die Einstellungen des Repeaters vor unberechtigten Zugriffen zu schützen.

Nach dem Anschließen an eine FRITZ!Box ist die Benutzeroberfläche ab FRITZ!OS 6.30 zwar automatisch mit dem FRITZ!Box-Kennwort geschützt. Dieser Kennwortschutz besteht aber nicht mehr, wenn die Verbindung zur FRITZ!Box mal unterbrochen ist.

### FRITZ!WLAN Repeater-Kennwort einrichten

- 1. Öffnen Sie die Benutzeroberfläche des FRITZ!WLAN Repeaters, siehe [Seite 37](#page-36-2).
- 2. Wählen Sie "System / Kennwort".
- 3. Geben Sie ein Kennwort ein und klicken Sie auf "Übernehmen".

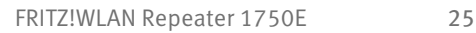

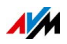

# <span id="page-25-0"></span>6 Update: FRITZ!OS aktualisieren

AVM stellt kostenlose FRITZ!OS-Updates für Ihren FRITZ!WLAN Repeater bereit. FRITZ!OS ist das Betriebssystem, das alle FRITZ!WLAN Repeater-Funktionen steuert. FRITZ!OS-Updates sorgen für höchste Sicherheit im Heimnetz, enthalten Weiterentwicklungen vorhandener Funktionen und oft auch neue Funktionen.

# <span id="page-25-1"></span>6.1 FRITZ!OS mit dem Assistenten aktualisieren

Sie können FRITZ!OS mit einem Assistenten aktualisieren, der Schritt für Schritt durch die Installation führt.

- 1. Öffnen Sie die Benutzeroberfläche, siehe [Seite 24](#page-23-0).
- 2. Klicken Sie auf "Assistenten" und auf "FRITZ!OS aktualisieren".

Der Assistent prüft, ob ein FRITZ!OS-Update vorhanden ist und führt durch die Installation.

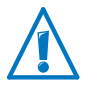

Eine Unterbrechung des FRITZ!OS-Updates kann den FRITZ!WLAN Repeater beschädigen. Trennen Sie den FRITZ!WLAN Repeater während des Updates nicht von der Stromversorgung.

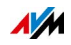

# <span id="page-26-0"></span>6.2 Automatische Update-Funktion einrichten

### Überblick

Mithilfe der Funktion "Auto-Update" können Sie wichtige FRITZ!OS-Updates automatisch installieren lassen. Folgende Verfahren können Sie wählen:

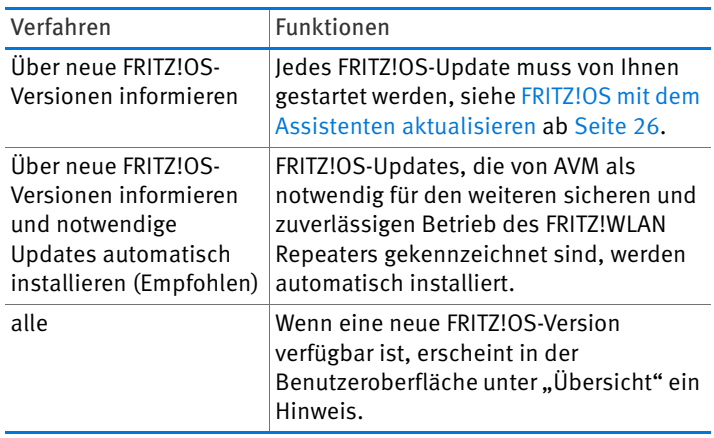

#### Auto-Update einrichten

- 1. Öffnen Sie die Benutzeroberfläche, siehe [Seite 24](#page-23-0).
- 2. Wählen Sie "System / Update / Auto-Update".
- 3. Wählen Sie die gewünschte Option für das Auto-Update.
- 4. Klicken Sie auf "Übernehmen".

# <span id="page-26-1"></span>6.3 Manuelles Update durchführen

Wenn kein automatisches Update möglich ist, weil Ihr FRITZ!WLAN Repeater keine Internetverbindung hat, können Sie ein manuelles Update durchführen. Dazu laden Sie die aktuelle FRITZ!OS-Datei an einem Computer mit Internetzugang herunter.

#### FRITZ!OS-Datei herunterladen

1. Geben Sie im Internetbrowser folgende Adresse ein: <ftp://ftp.avm.de/fritz.box/>

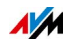

2. Wechseln Sie in den Ordner Ihres FRITZ!WLAN Repeater-Modells, dann in den Unterordner "firmware" und in den Ordner "deutsch".

Die Modellbezeichnung Ihres FRITZ!WLAN Repeater finden Sie in der Benutzeroberfläche auf der Seite "Übersicht" und auf der Geräterückseite.

- 3. Laden Sie die aktuelle FRITZ!OS-Datei mit der Dateiendung ".image" herunter.
- 4. Kopieren Sie die FRITZ!OS-Datei auf einen Computer, der mit dem FRITZ!WLAN Repeater verbunden ist (zum Beispiel mithilfe eines USB-Speichersticks).

### FRITZ!OS-Update durchführen

- 1. Öffnen Sie die Benutzeroberfläche, siehe [Seite 24](#page-23-0).
- 2. Wählen Sie "System / Update / FRITZ!OS-Datei".
- 3. Klicken Sie zum Speichern Ihrer FRITZ!WLAN Repeater-Einstellungen auf die Schaltfläche "Einstellungen sichern" und speichern Sie die Export-Datei auf Ihrem Computer.

Mithilfe dieser Datei können Sie bei Bedarf die Einstellungen Ihres FRITZ!WLAN Repeater wiederherstellen.

- 4. Klicken Sie auf die Schaltfläche "Durchsuchen" und wählen Sie im Dateiauswahlfenster die Datei mit dem neuen FRITZ!OS aus, die Sie zuvor auf Ihrem Computer gespeichert haben.
- 5. Klicken Sie auf die Schaltfläche "Update starten".

Das FRITZ!OS-Update startet und die Power-LED des FRITZ!WLAN Repeaters beginnt zu blinken.

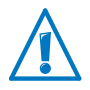

Eine Unterbrechung des FRITZ!OS-Updates kann den FRITZ!WLAN Repeater beschädigen. Unterbrechen Sie während des Updates nicht die Stromversorgung des FRITZ!WLAN Repeater.

Wenn die Power-LED nicht mehr blinkt, ist das FRITZ!OS-Update beendet.

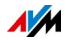

# <span id="page-28-0"></span>7 Namen des WLAN-Netzes (SSID) ändern

Dieser Abschnitt beschreibt, wie Sie den Namen des WLAN-Netzes (SSID) Ihres FRITZ!WLAN Repeaters ändern. Der Name erscheint an Ihren WLAN-Geräten (zum Beispiel Computer, Smartphone) in der Liste der verfügbaren WLAN-Netze.

# <span id="page-28-1"></span>7.1 Beispiel

Der FRITZ!WLAN Repeater hat die gleiche SSID wie Ihr Router (FRITZ!Box). Sie möchten an einem WLAN-Gerät aber gezielt das WLAN-Netz des FRITZ!WLAN Repeaters auswählen. Dann richten Sie eine andere SSID als im Router ein.

# <span id="page-28-2"></span>7.2 Folgen

Das Festlegen einer anderen SSID als im Router bewirkt Folgendes:

• Roaming ist nicht mehr möglich. Wenn ein WLAN-Gerät in der Wohnung oder im Haus bewegt wird, wechselt es nicht mehr automatisch zwischen dem WLAN-Netz des FRITZ!WLAN Repeaters und dem WLAN-Netz des Routers.

# <span id="page-28-3"></span>7.3 Eigene SSID für den FRITZ!WLAN Repeater festlegen

- 1. Öffnen Sie die Benutzeroberfläche des FRITZ!WLAN Repeaters, siehe [Seite 24](#page-23-0).
- 2. Wählen Sie "WLAN / Funknetz".
- 3. Geben Sie einen Namen für das WLAN-Funknetz des FRITZ!WLAN Repeaters ein.
- 4. Klicken Sie auf "Übernehmen".

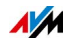

# <span id="page-29-0"></span>8 WLAN-Gastzugang einrichten

Sie können einen WLAN-Gastzugang für den FRITZ!WLAN Repeaters einrichten, über den Ihre Gäste mit WLAN-Geräten (zum Beispiel Tablet, Smartphone) im Internet surfen können. Der WLAN-Gastzugang erhält einen eigenen Netzwerkschlüssel und Nutzer des Gastzugangs haben keinen Zugriff auf Geräte in Ihrem Heimnetz. Sie können einen eigenen Gastzugang für den FRITZ!WLAN Repeater einrichten oder die Einstellungen des Gastzugangs von der FRITZ!Box übernehmen.

# <span id="page-29-1"></span>8.1 Voraussetzungen

• Der FRITZ!WLAN Repeater ist per WLAN oder LAN-Kabel an einer FRITZ!Box angeschlossen.

# <span id="page-29-2"></span>8.2 Gastzugang der FRITZ!Box übernehmen

- 1. Öffnen Sie die Benutzeroberfläche, siehe [Seite 24](#page-23-0).
- 2. Wählen Sie "WLAN / Gastzugang".
- 3. Aktivieren Sie das Kontrollkästchen "Einstellungen für den Gastzugang aus der FRITZ!Box übernehmen".
- 4. Klicken Sie auf "Übernehmen".
- 5. Halten Sie an der FRITZ!Box den Taster "WLAN/WPS", "WPS" oder "WLAN" ungefähr 6 Sekunden gedrückt, bis die "WLAN"-LED an der FRITZ!Box blinkt.

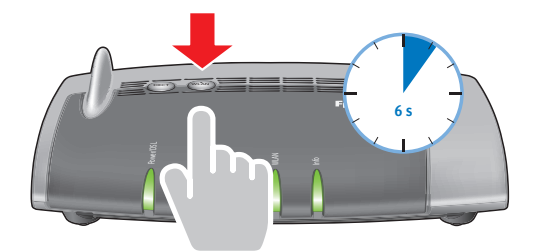

Die Einstellungen des Gastzugangs werden auf den FRITZ!WLAN Repeater übertragen.

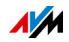

# <span id="page-30-0"></span>8.3 Eigenen Gastzugang für FRITZ!WLAN Repeater einrichten

- 1. Öffnen Sie die Benutzeroberfläche, siehe [Seite 24](#page-23-0).
- 2. Wählen Sie "WLAN / Gastzugang".
- 3. Deaktivieren Sie das Kontrollkästchen "Einstellungen für den Gastzugang aus der FRITZ!Box übernehmen".
- 4. Aktivieren Sie das Kontrollkästchen "Gastzugang aktiv".
- 5. Richten Sie den Gastzugang ein.
- 6. Klicken Sie auf "Übernehmen".

# <span id="page-30-1"></span>8.4 Am WLAN-Gastzugang anmelden

Es gibt verschiedene Vorgehensweisen, WLAN-Geräte am Gastzugang anzumelden.

### WLAN-Netzwerkschlüssel in WLAN-Software eingeben

- 1. Starten Sie am WLAN-Gerät die WLAN-Software.
- 2. Suchen Sie nach WLAN-Funknetzen und wählen Sie das Funknetz des WLAN-Gastzugangs aus.
- 3. Geben Sie den Netzwerkschlüssel des WLAN-Gastzugangs ein.

### WLAN-Verbindung mit WPS herstellen

Mit dem Verfahren WPS können Sie eine sichere WLAN-Verbindung herstellen ohne Eingabe des WLAN-Netzwerkschlüssels. Vorausgesetzt, das WLAN-Gerät unterstützt WPS.

- 1. Starten Sie (Ihr Gast) am WLAN-Gerät den Verbindungsaufbau mit WPS.
- 2. Öffnen Sie die Benutzeroberfläche, siehe [Seite 24](#page-23-0).
- 3. Wählen Sie "WLAN / Gastzugang".

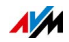

4. Klicken Sie auf die Schaltfläche "WPS starten".

Die WLAN-Verbindung wird hergestellt.

### QR-Code einlesen

An Smartphones und Tablets mit einem QR-Code-Scanner (App) können Sie den QR-Code des Gastzugangs einlesen:

- 1. Öffnen Sie die Benutzeroberfläche, siehe [Seite 24](#page-23-0).
- 2. Wählen Sie "WLAN / Gastzugang".
- 3. Ihr Gast liest den QR-Code mit seinem Smartphone oder Tablet direkt vom Bildschirm ein oder Sie drucken den QR-Code für Ihren Gast aus.

Die Anmeldedaten für den WLAN-Gastzugang werden automatisch auf das WLAN-Gerät übertragen.

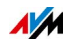

# <span id="page-32-0"></span>9 Zeitschaltung für WLAN-Netz einrichten

Sie können für den FRITZ!WLAN Repeater eine Zeitschaltung einrichten, die das WLAN-Funknetz zu vorher festgelegten Zeiten automatisch an- und ausschaltet und so den Stromverbrauch reduziert. In der Voreinstellung übernimmt der FRITZ!WLAN Repeater die Zeitschaltung der FRITZ!Box.

# <span id="page-32-1"></span>9.1 Voraussetzungen

• Der FRITZ!WLAN Repeater ist per WLAN oder LAN-Kabel an einer FRITZ!Box angeschlossen.

# <span id="page-32-2"></span>9.2 Zeitschaltung einrichten

- 1. Öffnen Sie die Benutzeroberfläche, siehe [Seite 24](#page-23-0).
- 2. Wählen Sie "WLAN / Zeitschaltung".
- 3. Aktivieren Sie das Kontrollkästchen "Zeitschaltung für das WLAN-Funknetz verwenden".
- 4. Um für den FRITZ!WLAN Repeater eine eigene Zeitschaltung einzurichten, deaktivieren Sie das Kontrollkästchen "Einstellungen der Zeitschaltung von der FRITZ!Box übernehmen".
- 5. Richten Sie die Zeitschaltung ein.
- 6. Klicken Sie auf "Übernehmen".

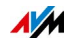

# <span id="page-33-0"></span>10 Push Services einrichten

In der Benutzeroberfläche können Sie verschiedene Push Services einrichten. Push Services sind Benachrichtigungsdienste, die Sie per E-Mail über Aktivitäten des FRITZ!WLAN Repeaters informieren und bei der Sicherung von Kennwörtern und Einstellungen unterstützen.

# <span id="page-33-1"></span>10.1 Verfügbare Push Services

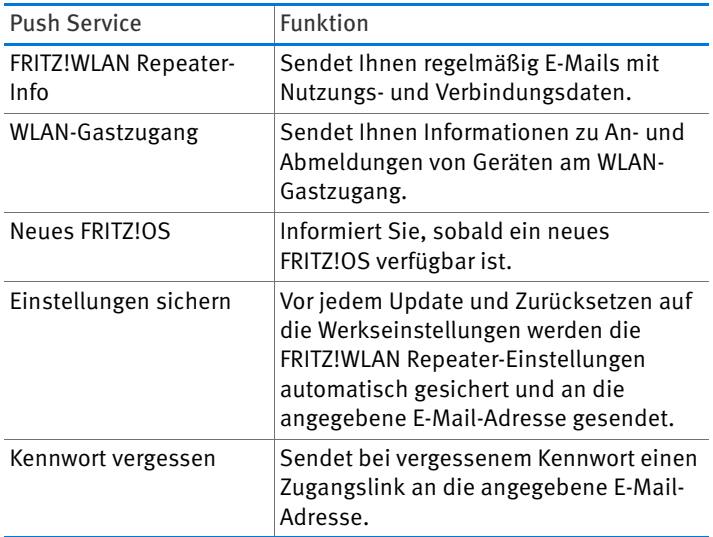

Folgende Push Services können Sie einrichten:

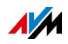

# <span id="page-34-0"></span>10.2 Push Services aktivieren

Zum Aktivieren der Push Services steht Ihnen auf der FRITZ!WLAN Repeater-Benutzeroberfläche ein Assistent zur Verfügung, der Sie Schritt für Schritt durch die Einrichtung führt.

- 1. Öffnen Sie die Benutzeroberfläche, siehe [Seite 24](#page-23-0).
- 2. Auf der Seite "Übersicht" wählen Sie "Assistenten".
- 3. Starten Sie den Assistenten "Push Service einrichten". Der Assistent führt Sie durch Menüs und Dialoge zur Aktivierung der Push Services.

![](_page_34_Picture_7.jpeg)

# <span id="page-35-0"></span>11 Leuchtdioden (LEDs) ausschalten

Sie können die Leuchtdioden des FRITZ!WLAN Repeaters vollständig ausschalten:

- 1. Öffnen Sie die Benutzeroberfläche des FRITZ!WLAN Repeaters, siehe [Seite 24](#page-23-0).
- 2. Wählen Sie "System / LEDs".
- 3. Wählen Sie die Option "LED-Anzeige aus".
- 4. Klicken Sie auf "Übernehmen".

Die Leuchtdioden gehen aus.

Wenn Sie den FRITZ!WLAN Repeater bei ausgeschalteter LED-Anzeige in eine Steckdose stecken, geht die LED-Anzeige erst an und schaltet sich nach kurzer Zeit automatisch aus.

![](_page_35_Picture_10.jpeg)

# <span id="page-36-0"></span>12 Hilfe bei Fehlern

# <span id="page-36-1"></span>12.1 LEDs leuchten nicht

Die Leuchtdioden am FRITZ!WLAN Repeater leuchten nicht.

Ursache

Der FRITZ!WLAN Repeater ist ohne Strom.

Abhilfe

- Prüfen Sie, ob der FRITZ!WLAN Repeater an das Stromnetz angeschlossen ist.
- Prüfen Sie, ob die verwendete Steckdose Strom führt.

#### Ursache

Die Leuchtdioden wurden deaktiviert.

#### Abhilfe

Öffnen Sie die Benutzeroberfläche, siehe [Seite 24.](#page-23-0) Wählen Sie "System / Anzeige", aktivieren Sie "Statusinformationen immer sichtbar" und klicken Sie auf "Übernehmen".

# <span id="page-36-2"></span>12.2 Benutzeroberfläche wird nicht angezeigt

Die Benutzeroberfläche des FRITZ!WLAN Repeaters wird im Browser nicht angezeigt.

Ursache

Die Adresse "fritz.repeater" ist nicht erreichbar.

#### Abhilfe

Öffnen Sie die Netzwerkübersicht Ihres WLAN-Routers. Notieren Sie sich die IP-Adresse Ihres FRITZ!WLAN Repeaters und geben Sie diese im Browser ein.

Falls die Verbindung zum WLAN-Router abgebrochen ist, schließen Sie Ihren Computer mit dem mitgelieferten LAN-Kabel an den FRITZ!WLAN Repeater an. Geben Sie im Browser anschließend die IP-Adresse<http://192.168.178.2>ein.

![](_page_36_Picture_21.jpeg)

![](_page_36_Picture_22.jpeg)

# <span id="page-37-0"></span>12.3 Keine Verbindung mit dem WLAN-Router

Zwischen FRITZ!WLAN Repeater und WLAN-Router kann keine WLAN-Verbindung hergestellt werden.

Ursache

Der FRITZ!WLAN Repeater befindet sich außerhalb des WLAN-Funknetzes des Routers.

#### Abhilfe

Verringern Sie die Entfernung zwischen beiden Geräten. Stecken Sie den FRITZ!WLAN Repeater in eine ander Steckdose.

#### Ursache

Die WLAN-Funktion des Routers ist deaktiviert.

Abhilfe

Aktivieren Sie WLAN.

#### Ursache

Der Funknetzname (SSID) des WLAN-Routers ist nicht sichtbar.

#### Abhilfe

Stellen Sie den WLAN-Router so ein, dass der Funknetzname (SSID) sichtbar ist.

#### Ursache

Der MAC-Adressfilter des WLAN-Routers ist aktiviert.

#### Abhilfe

Tragen Sie die MAC-Adresse des FRITZ!WLAN Repeaters (siehe Typenschild auf der Gehäuserückseite) als Ausnahme im MAC-Adressfilter des WLAN-Routers ein.

![](_page_37_Picture_20.jpeg)

![](_page_37_Picture_21.jpeg)

#### Ursache

Ein anderes WLAN-Funknetz in der Umgebung verursacht Störungen.

#### Abhilfe

Testen Sie einen anderen Funkkanal oder stellen Sie im WLAN-Router die automatische Wahl eines Funkkanals ein.

#### Mit WPS kann zwischen FRITZ!WLAN Repeater und WLAN-Router keine WLAN-Verbindung hergestellt werden.

#### Ursache

Im FRITZ!WLAN Repeater ist die Zugangsart "LAN-Brücke" eingestellt. In dieser Zugangsart muss der FRITZ!WLAN Repeater mit einem LAN-Kabel an den Router angeschlossen werden.

#### Abhilfe

Richten Sie die Zugangsart "WLAN-Brücke" ein (in der Benutzeroberfläche unter "Heimnetz-Zugang").

#### Ursache

WPS ist am WLAN-Router deaktiviert.

#### Abhilfe

Aktivieren Sie die WPS-Funktion.

#### Ursache

Der Funknetzname (SSID) des WLAN-Routers ist nicht sichtbar.

#### Abhilfe

Stellen Sie den WLAN-Router so ein, dass der Funknetzname (SSID) sichtbar ist.

![](_page_38_Picture_19.jpeg)

![](_page_38_Picture_20.jpeg)

#### Ursache

Der MAC-Adressfilter des WLAN-Routers ist aktiviert.

#### Abhilfe

Tragen Sie die MAC-Adresse des FRITZ!WLAN Repeaters (siehe Typenschild auf der Gehäuserückseite) als Ausnahme im MAC-Adressfilter des WLAN-Routers ein.

# <span id="page-39-0"></span>12.4 Keine WLAN-Verbindung mit einem Computer

Zwischen dem FRITZ!WLAN Repeater und einem Computer kann keine WLAN-Verbindung hergestellt werden.

Ursache

Der Computer befindet sich außerhalb der Reichweite des FRITZ!WLAN Repeaters.

#### Abhilfe

Verringern Sie den Abstand zwischen Ihrem Computer und dem FRITZ!WLAN Repeater.

#### Ursache

Ein anderes WLAN-Funknetz in der Umgebung des FRITZ!WLAN Repeaters und des WLAN-Routers verursacht Störungen.

#### Abhilfe

Testen Sie einen anderen Funkkanal. Stellen Sie im WLAN-Router nach Möglichkeit die automatische Wahl des Funkkanals ein. Ihr FRITZ!WLAN Repeater verwendet dann automatisch denselben Kanal.

![](_page_39_Picture_16.jpeg)

# <span id="page-40-0"></span>12.5 Kein Zugriff auf Geräte im Netzwerk möglich

#### Auf andere Geräte im Netzwerk kann nicht zugegriffen werden.

Ursache

Auf den Geräten läuft eine Firewall.

Abhilfe

Erlauben Sie in der Firewall den Netzzugriff.

Ursache

Die Geräte sind nicht auf automatischen Bezug der IP-Adresse eingestellt.

Abhilfe

Richten Sie die Geräte wie im Abschnitt [IP-Adresse](#page-40-1)  [automatisch beziehen ab Seite 41](#page-40-1) beschrieben ein.

#### Ursache

Die Geräte sind nicht an TCP/IP gebunden.

#### Abhilfe

Prüfen Sie die Netzanbindung der Netzwerkkarte des betreffenden Geräts. Weitere Hinweise finden Sie in der Dokumentation Ihres Betriebssystems.

# <span id="page-40-1"></span>12.6 IP-Adresse automatisch beziehen

Dieser Abschnitt beschreibt, wie Sie an Computern im Netzwerk den automatischen Bezug der IP-Adresse einstellen.

### IP-Adresse automatisch beziehen in Windows

1. In Windows 10 und 7 klicken Sie auf "Start".

In Windows 8 drücken Sie gleichzeitig die Windows-Taste und die Q-Taste.

![](_page_40_Picture_21.jpeg)

![](_page_40_Picture_22.jpeg)

2. Geben Sie im Suchfeld "ncpa.cpl" ein und drücken Sie die Eingabetaste.

![](_page_41_Picture_2.jpeg)

- 3. Klicken Sie mit der rechten Maustaste auf die Netzwerkverbindung des Computers und wählen Sie "Eigenschaften".
- 4. Unter "Diese Verbindung verwendet folgende Elemente" markieren Sie "Internetprotokoll Version 4 (TCP/IPv4)".
- 5. Klicken Sie auf die Schaltfläche "Eigenschaften".
- 6. Aktivieren Sie die Optionen "IP-Adresse automatisch beziehen" und "DNS-Serveradresse automatisch beziehen".

![](_page_41_Picture_102.jpeg)

- 7. Klicken Sie auf "OK", um die Einstellungen zu speichern.
- 8. Aktivieren Sie die Optionen "IP-Adresse automatisch beziehen" und "DNS-Serveradresse automatisch beziehen" auch für das Internetprotokoll Version 6 (TCP/IPv6).

Der Computer erhält eine IP-Adresse vom WLAN-Router.

![](_page_41_Picture_12.jpeg)

### IP-Adresse automatisch beziehen in Mac OS X

- 1. Wählen Sie im Apfelmenü "Systemeinstellungen".
- 2. Klicken Sie im Fenster "Systemeinstellungen" auf das Symbol "Netzwerk".
- 3. Wählen Sie im Fenster "Netzwerk" im Menü "Zeigen" die Option "Ethernet (integriert)".
- 4. Wechseln Sie auf die Registerkarte "TCP/IP" und wählen Sie im Menü "IPv4 konfigurieren" die Option "DHCP".
- 5. Klicken Sie auf "Jetzt aktivieren".

![](_page_42_Picture_8.jpeg)

# <span id="page-43-0"></span>13 Technische Daten

# <span id="page-43-1"></span>13.1 Physikalische Eigenschaften

- Abmessungen (B x H x T): circa 76,5 x 155 x 62,6 mm
- Betriebsspannung: 230 Volt / 50 Hertz
- <span id="page-43-3"></span>• Gesamtleistungsaufnahme: circa 5,5 Watt
- Gewicht: circa 151 g
- 6 Antennen
- Netzwerkanschluss über RJ45-Buchse (Gigabit-Ethernet, 10/100/1000 Base-T). Maximale Länge des Ethernet-Kabels für bestimmungsgemäßen Gebrauch: 5 m
- WLAN: IEEE 802.11 ac/n/g/b/a
- WLAN: WPA, WPA2 (802.11i)
- WLAN: 2,4 GHz max. 100 mW / 5 GHz max. 200 mW
- WLAN-Übertragungsrate (brutto): bis zu 1300 (5 GHz) / 450 (2,4 GHz) Mbit/s. Die tatsächlich erreichbare Nutzdatenrate liegt unterhalb dieses Werts
- <span id="page-43-4"></span>• Betriebstemperatur: 0 °C – +40 °C

# <span id="page-43-2"></span>13.2 Benutzeroberfläche und Anzeige

- Einstellungen und Statusmeldungen im Internetbrowser eines angeschlossenen Computers
- ..WPS"-Taster zum Steuern von WLAN und WPS und zum Zurücksetzen der Einstellungen
- LED-Anzeige für Informationen zu Verbindung, Aktivität und Status

![](_page_43_Picture_19.jpeg)

# <span id="page-44-0"></span>14 Wegweiser Kundenservice

Ob Handbücher, häufig gestellte Fragen (FAQs), Updates oder Support – hier finden Sie alle wichtigen Servicethemen.

# <span id="page-44-1"></span>14.1 Dokumentationen zum FRITZ!WLAN Repeater

#### Hilfe der Benutzeroberfläche

In der Benutzeroberfläche (siehe [Seite 24\)](#page-23-0) erhalten Sie über die Hilfe-Schaltfläche Informationen zu Einstellungen und Funktionen des FRITZ!WLAN Repeaters.

#### Aktuelles Handbuch

Das aktuelle Handbuch im PDF-Format erhalten Sie auf unserer Internetseite unter [avm.de/handbuecher.](http://www.avm.de/handbuecher)

# <span id="page-44-2"></span>14.2 Informationen im Internet

Im Internet bietet Ihnen AVM ausführliche Informationen zu Ihrem AVM-Produkt sowie Ankündigungen neuer Produktversionen und neuer Produkte.

### <span id="page-44-4"></span>AVM Service

Der Service-Bereich ist der Einstiegspunkt zu allen produktspezifischen Services von AVM: Handbücher, Downloads und Support-Anfragen. Im Service-Bereich erhalten Sie außerdem Informationen und Tipps zur Einrichtung Ihrer Geräte.

[avm.de/service](http://www.avm.de/Service)

### <span id="page-44-3"></span>AVM-Wissensdatenbank

In unserer AVM-Wissensdatenbank erhalten Sie passgenaue Lösungen für Ihre Probleme. Sie finden die AVM-Wissensdatenbank auf den AVM-Internetseiten im Bereich "Service":

[avm.de/service](http://www.avm.de/Service)

![](_page_44_Picture_17.jpeg)

# <span id="page-45-0"></span>14.3 Unterstützung durch das Support-Team

Gehen Sie bei Problemen mit dem FRITZ!WLAN Repeater wie folgt vor:

- 1. Sollte etwas nicht funktionieren, zum Beispiel der Verbindungsaufbau, lesen Sie das Kapitel [Hilfe bei](#page-36-0)  [Fehlern ab Seite 37.](#page-36-0)
- 2. Suchen Sie in der AVM-Wissensdatenbank nach einer Lösung:

[avm.de/service](http://www.avm.de/Service)

Dort finden Sie Antworten auf häufige Fragen an den Support.

### <span id="page-45-1"></span>Support per E-Mail

Über unseren Service-Bereich im Internet können Sie uns jederzeit eine E-Mail-Anfrage schicken.

Sie erreichen den Service-Bereich unter [avm.de/service](http://www.avm.de/de/Service/index.html)

1. Wählen Sie im Support-Bereich das Produkt, Ihr Betriebssystem und den Schwerpunkt aus, zu dem Sie Unterstützung benötigen.

Sie erhalten eine Auswahl häufig gestellter Fragen.

- 2. Wenn Sie weitere Hilfe benötigen, dann erreichen Sie über die Schaltfläche "Weiter" das E-Mail-Formular.
- 3. Füllen Sie das Formular aus und schicken Sie es über die Schaltfläche "Senden" zu AVM.

Unser Support-Team wird Ihnen per E-Mail antworten.

### <span id="page-45-2"></span>Support per Telefon

Falls Sie uns keine Anfrage per E-Mail senden können, erreichen Sie unseren Support auch telefonisch.

#### Anruf vorbereiten

Bereiten Sie bitte folgende Informationen für Ihren Anruf vor:

![](_page_45_Picture_20.jpeg)

![](_page_45_Picture_21.jpeg)

- Produktname und Seriennummer Ihres FRITZ!WLAN Repeaters von der Unterseite oder Rückseite des Geräts
- · FRITZ!OS-Version von der Seite "Übersicht" der Benutzeroberfläche (siehe [Seite 24](#page-23-0))
- An welcher Stelle der Installation oder in welcher Anwendung tritt ein Fehler oder eine Fehlermeldung auf? Wie lautet gegebenenfalls die Fehlermeldung?
- Welchen Router nutzen Sie (Hersteller, Modell)? Bei einer FRITZ!Box finden Sie die Modellbezeichnung auf der Geräteunterseite.

#### Rufnummern des Supports

Sie erreichen den Support unter folgenden Rufnummern:

![](_page_46_Picture_84.jpeg)

![](_page_46_Picture_9.jpeg)

# <span id="page-47-0"></span>Herstellergarantie

Wir bieten Ihnen als Hersteller dieses Originalprodukts 5 Jahre Garantie auf die Hardware. Die Garantiezeit beginnt mit dem Kaufdatum durch den Erst-Endabnehmer. Sie können die Einhaltung der Garantiezeit durch Vorlage der Originalrechnung oder vergleichbarer Unterlagen nachweisen. Ihre Gewährleistungsrechte aus dem Kaufvertrag sowie gesetzliche Rechte werden durch diese Garantie nicht eingeschränkt.

Wir beheben innerhalb der Garantiezeit auftretende Mängel des Produkts, die nachweislich auf Material- oder Fertigungsfehler zurückzuführen sind. Leider müssen wir Mängel ausschließen, die infolge nicht vorschriftsmäßiger Installation, unsachgemäßer Handhabung, Nichtbeachtung des Handbuches, normalen Verschleißes oder Defekten in der Systemumgebung (Hard- oder Software Dritter) auftreten. Wir können zwischen Nachbesserung und Ersatzlieferung wählen. Andere Ansprüche als das in diesen Garantiebedingungen genannte Recht auf Behebung von Produktmängeln werden durch diese Garantie nicht begründet.

Wir garantieren Ihnen, dass die Software den allgemeinen Spezifikationen entspricht, nicht aber, dass die Software Ihren individuellen Bedürfnissen entspricht. Versandkosten werden Ihnen nicht erstattet. Ausgetauschte Produkte gehen wieder in unser Eigentum über. Garantieleistungen bewirken weder eine Verlängerung noch einen Neubeginn der Garantiezeit. Sollten wir einen Garantieanspruch ablehnen, so verjährt dieser spätestens sechs Monate nach unserer Ablehnung.

Für diese Garantie gilt deutsches Recht unter Ausschluss des Übereinkommens der Vereinten Nationen über Verträge über den internationalen Warenkauf (CISG).

© AVM GmbH 2014 – 2016. Alle Rechte vorbehalten. Stand der Dokumentation 07/2016

AVM Computersysteme Vertriebs GmbH Alt-Moabit 95 10559 Berlin

AVM im Internet: [avm.de](http://www.avm.de)

![](_page_47_Picture_9.jpeg)

# <span id="page-48-0"></span>Rechtliches

# <span id="page-48-1"></span>Rechtliche Hinweise

Diese Dokumentation und die zugehörigen Programme (Software) sind urheberrechtlich geschützt. AVM räumt das nicht ausschließliche Recht ein, die Software zu nutzen, die ausschließlich im Objektcode-Format überlassen wird. Der Lizenznehmer darf von der Software nur eine Vervielfältigung erstellen, die ausschließlich für Sicherungszwecke verwendet werden darf (Sicherungskopie).

AVM behält sich alle Rechte vor, die nicht ausdrücklich eingeräumt werden. Ohne vorheriges schriftliches Einverständnis und außer in den gesetzlich gestatteten Fällen darf diese Dokumentation oder die Software insbesondere weder

- vervielfältigt, verbreitet oder in sonstiger Weise öffentlich zugänglich gemacht werden
- bearbeitet, disassembliert, reverse engineered, übersetzt, dekompiliert oder in sonstiger Weise ganz oder teilweise geöffnet und in der Folge weder vervielfältigt, verbreitet noch in sonstiger Weise öffentlich zugänglich gemacht werden.

Die Lizenzbestimmungen finden Sie in der Benutzeroberfläche des FRITZ!WLAN Repeater 1750E unter dem Stichwort "Rechtliche Hinweise".

Diese Dokumentation und die Software wurden mit größter Sorgfalt erstellt und nach dem Stand der Technik auf Korrektheit überprüft. Für die Qualität, Leistungsfähigkeit sowie Marktgängigkeit des AVM-Produkts zu einem bestimmten Zweck, der von dem durch die Produktbeschreibung abgedeckten Leistungsumfang abweicht, übernimmt die AVM GmbH weder ausdrücklich noch stillschweigend die Gewähr oder Verantwortung. Der Lizenznehmer trägt alleine das Risiko für Gefahren und Qualitätseinbußen, die sich bei Einsatz des Produkts eventuell ergeben.

Für Schäden, die sich direkt oder indirekt aus dem Gebrauch der Dokumentation oder der Software ergeben sowie für beiläufige Schäden oder Folgeschäden ist AVM nur im Falle des Vorsatzes oder der groben Fahrlässigkeit verantwortlich. Für den Verlust oder die Beschädigung von Hardware oder Software oder Daten infolge direkter oder indirekter Fehler oder Zerstörungen sowie für Kosten (einschließlich Telekommunikationskosten), die im Zusammenhang mit der Dokumentation oder der Software stehen und auf fehlerhafte Installationen, die von AVM nicht vorgenommen wurden, zurückzuführen sind, sind alle Haftungsansprüche ausdrücklich ausgeschlossen.

Die in dieser Dokumentation enthaltenen Informationen und die Software können ohne besondere Ankündigung zum Zwecke des technischen Fortschritts geändert werden.

Wir bieten Ihnen als Hersteller dieses Originalprodukts eine Herstellergarantie. Sie finden die Garantiebedingungen auf [Seite 48](#page-47-0) dieser Dokumentation.

© AVM GmbH 2014 – 2016. Alle Rechte vorbehalten. Stand der Dokumentation 07/2016

![](_page_48_Picture_183.jpeg)

Marken: Soweit nicht anders angegeben, sind alle genannten Markenzeichen gesetzlich geschützte Marken der AVM. Dies gilt insbesondere für Produktnamen und Logos. Microsoft, Windows und das Windows Logo sind Marken der Microsoft Corporation in den USA und/oder anderen Ländern. Alle anderen Produkt- und Firmennamen sind Marken der jeweiligen Inhaber.

![](_page_48_Picture_16.jpeg)

AVM im Internet: [avm.de](http://www.avm.de)

# <span id="page-49-0"></span>CE-Konformitätserklärung

Hiermit erklärt AVM, dass sich das Gerät in Übereinstimmung mit den grundlegenden Anforderungen und den anderen relevanten Vorschriften der Richtlinien 2014/53/EU, 2009/125/EG sowie 2011/65/EU befindet.

Die Langfassung der CE-Konformitätserklärung finden Sie in englischer Sprache unter der Adresse [http://en.avm.de/ce.](http://en.avm.de/ce)

# <span id="page-49-1"></span>Entsorgungshinweise

FRITZ!WLAN Repeater 1750E sowie alle im Lieferumfang enthaltenen Elektronikteile dürfen gemäß europäischen Richtlinien und deutschem Elektro- und Elektronikgerätegesetz (ElektroG) nicht über den Hausmüll entsorgt werden.

Bringen Sie FRITZ!WLAN Repeater 1750E und alle im Lieferumfang enthaltenen Elektronikteile und Geräte nach der Verwendung zu einer zuständigen Sammelstelle für elektrische und elektronische Altgeräte.

![](_page_49_Picture_6.jpeg)

![](_page_49_Picture_8.jpeg)

# <span id="page-50-0"></span>Stichwortverzeichnis

# A

![](_page_50_Picture_332.jpeg)

### B

![](_page_50_Picture_333.jpeg)

# C

![](_page_50_Picture_334.jpeg)

### D

![](_page_50_Picture_335.jpeg)

### E

![](_page_50_Picture_336.jpeg)

### F

![](_page_50_Picture_337.jpeg)

### G

![](_page_50_Picture_338.jpeg)

### H

![](_page_50_Picture_339.jpeg)

### I

![](_page_50_Picture_340.jpeg)

### K

![](_page_50_Picture_341.jpeg)

### L

![](_page_50_Picture_342.jpeg)

### N

![](_page_50_Picture_343.jpeg)

### P

![](_page_50_Picture_344.jpeg)

![](_page_50_Picture_29.jpeg)

### R

![](_page_51_Picture_171.jpeg)

# S

![](_page_51_Picture_172.jpeg)

# T

![](_page_51_Picture_173.jpeg)

# U

![](_page_51_Picture_174.jpeg)

### V

![](_page_51_Picture_175.jpeg)

### W

![](_page_51_Picture_176.jpeg)

# Z

![](_page_51_Picture_177.jpeg)

![](_page_51_Picture_16.jpeg)